## **How to Conduct an Ancillary Review in Kuali IRB Protocol**

## 1) Navigate to the assigned protocol.

How do I do that?

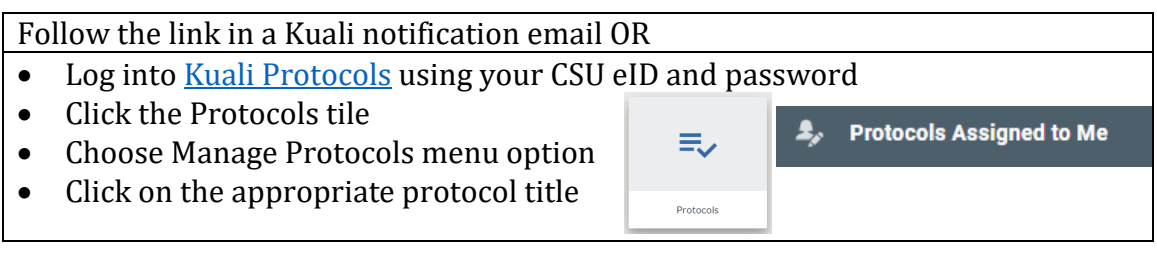

PROTOCOLS

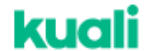

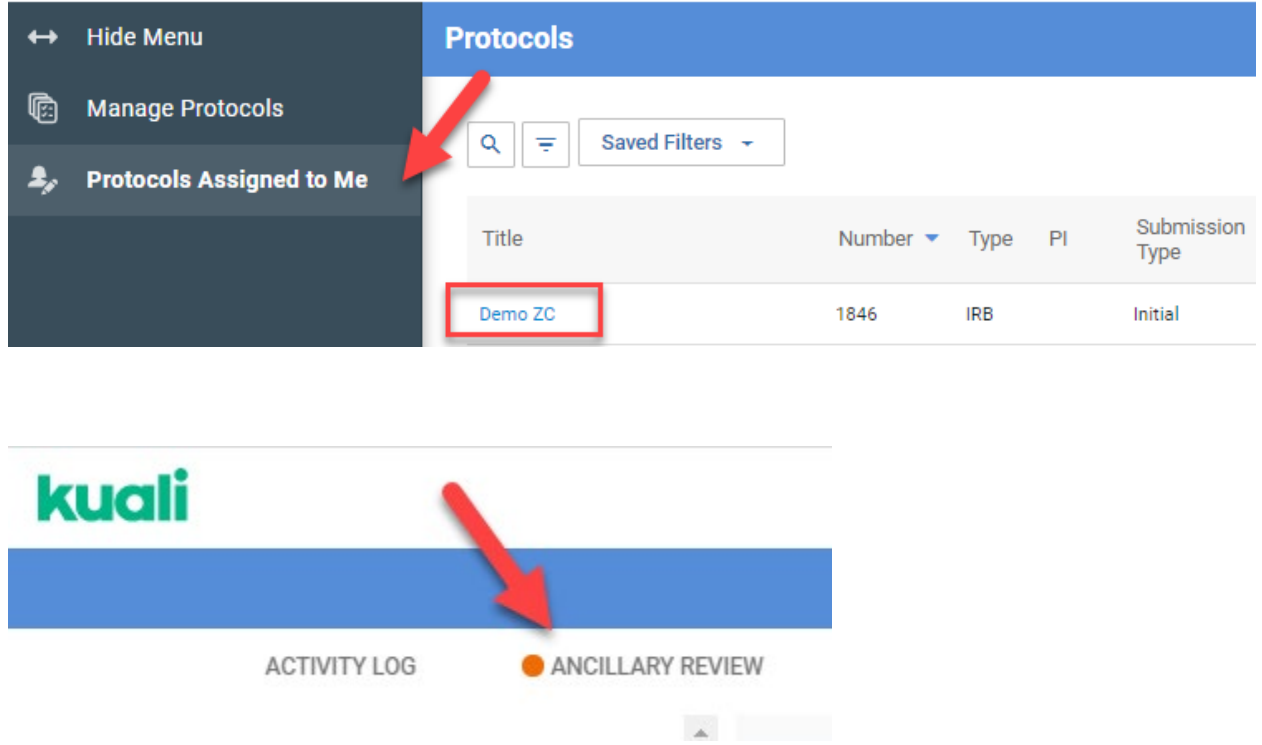

2) Click on the Ancillary Review tab along the top of the protocol page and review information or background provided by the IRB Coordinators, if applicable.

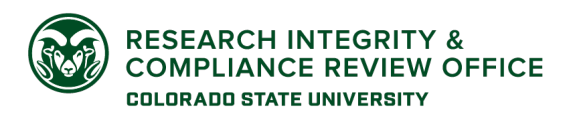

• If there is no specific guidance, review the entirety of the protocol from the lens of your expertise area.

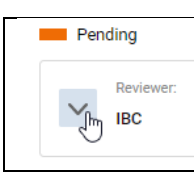

*Don't forget to click the carrot to expand the reviewer box!*

3) Navigate back to the protocol detail by clicking the Protocol tab along the top of the form.

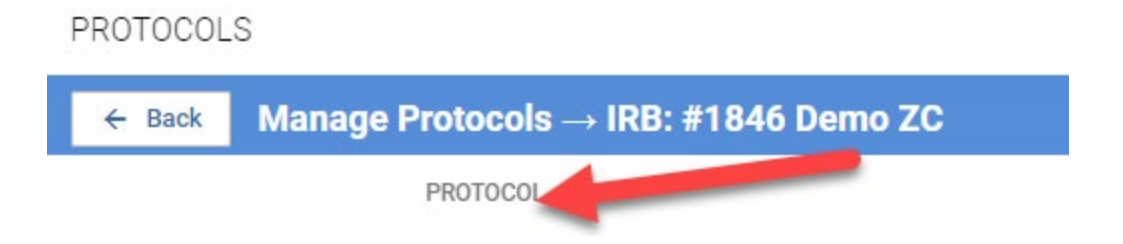

- 4) Review the protocol detail by scrolling through the main page.
	- Clicking the  $\bullet$  icon opens a pop-up box with more information.
	- There is an attachments section at the end of the protocol.
- 5) When you are ready to provide comments, click back to the Ancillary Review tab along the top of the protocol page.

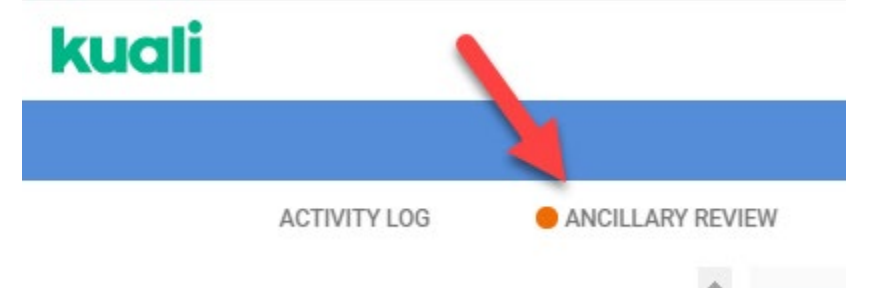

- 6) Enter your comments and any attachments (if applicable).
	- Comments and attachments will automatically save after you click Post.

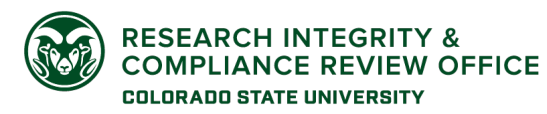

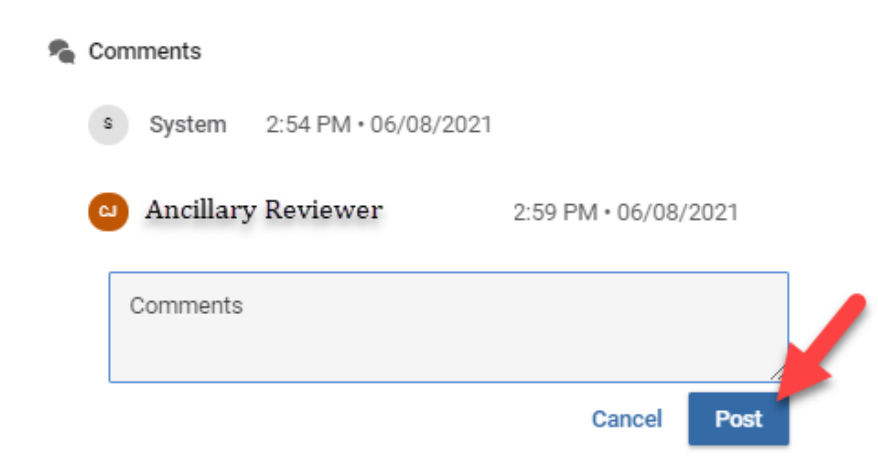

7) Change or confirm the status of your Ancillary Review using one of the Status options:

- Pending
	- o Use this option when you'd like to come back and review in more detail and are not ready to make a determination. IRB Coordinators consider a review in the Pending status to be waiting on your action.
- Not Approved Yet
	- o Use this option when you have determined that additional information or updates are required to make the project eligible for approval. Those requirements should be outlined in your comments and/or attachments.
- Approved
	- o Use this option when you have determined that the project is approvable as submitted.

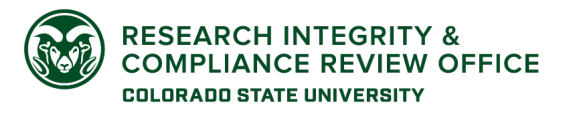

## kuali REPORTABLE EVENTS **ACTIVITY LOG** ANCILLARY REVIEW **Ancillary Review** Create and manage your protocol's ancillary review Pending Reviewer: Status  $\frac{1}{2}$ O) Ŧ  $\wedge$ **IBC**  $\frac{6}{9}$ Pending Not Approved Yet **Comments** Approved **Add Comment** @ Attachments **Add Attachment**

- 8) Once you've selected a Status, the protocol will automatically save. If you have chosen Not Approved Yet or Approved, you have submitted your review!
	- You will also receive an email notification verifying the change in status.

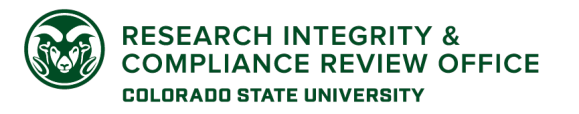

**CSU Institutional Review Board** RICRO\_IRB@colostate.edu 970-491-1553 https://www.research.colostate.edu/ricro/irb/